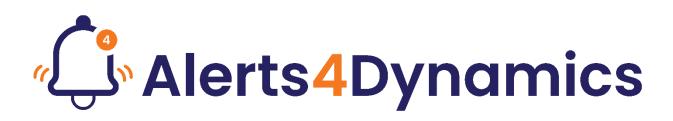

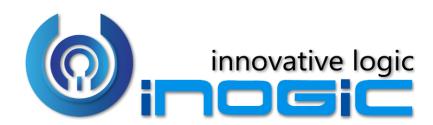

# **User Manual**

P a g e 1 of 43

## Content

| Introduction                     | 3  |
|----------------------------------|----|
| Security Roles                   | 3  |
| Entity Configuration             | 4  |
| Alerts                           | 6  |
| Record Based Alerts              | 6  |
| Rule Based Alerts                | 8  |
| Announcement                     | 12 |
| Event Based Alerts               | 13 |
| Message                          | 31 |
| Notification Message (Languages) |    |
| Message Type                     | 37 |
| Notifications                    |    |
| Alerts4Dynamics Logs             | 42 |
| Notify Failure Configuration     | 42 |
| Contact Us                       | 43 |

## Introduction

Alerts4Dynamics is a productivity app for Microsoft Dynamics 365 CRM which enables managers to schedule and manage alerts in Dynamics 365 CRM to notify users about the updates in CRM, due invoices, reminder to send quotes, etc. Managers can define target audience and send them priority based alerts and also see which user has read the alert.

#### Salient Features:

- Supports OOB as well as Custom Entities
- Create Announcement and Rule Based/Record Based/Event Based alerts
- Alerts can be viewed as pop-ups, form notifications or sent as email not only to users but also to customers as well
- Alerts levels can be categorized as Information, Warning or Critical
- View the log of alerts read/dismissed by users
- Add start/expiration dates for all alerts
- Alerts can be configured to be shown to particular set of audience as well as for dynamics audience
- Related records can also be added for Notification and Email audiences
- View alerts from anywhere in CRM

**Available for:** Microsoft Dynamics CRM 9.x & above, Power Apps and CDS **Deployment:** On-Premises and Online

## Security Roles

Three security roles, particularly for **Alerts4Dynamics**, come along with the solution.

- 1. Alerts4Dynamics Administrator The Administrator is given the privilege for License Registration, Enable Entity Configurations, Read Entity Configuration, Create Alerts, View Alerts of other users and has organization level access of all entities of Alerts4Dynamics.
- Alerts4Dynamics Manager Alerts4Dynamics Manager can Create Alerts and see status of Read/Dismissed Alerts by users. Also, Alerts4Dynamics Manager can see only those Alerts that are created by him.
- 3. Alerts4Dynamics User Alerts4Dynamics user can view notifications and create Record-Based Alerts for the records they own.

#### Note:

- System Administrator has all the rights that Alerts4Dynamics administrator has.
- For other than English language, the user must have one of the following roles Alerts4Dynamics User, Alerts4Dynamics Manager or Alerts4Dynamics Admin even if the user is system admin.

## **Entity Configuration**

In order to create Alerts for a particular entity, Entity Configuration for that entity needs to be enabled.

 To enable Entity Configuration navigate to Alerts4Dynamics App → License Registration → Enable Entity Configuration

| ActIVATE SEND REQUEST      CRM Version     8.1 User License     5      Notification      Notification Details      (Notify User and Ingice about issues regarding licensing.)      From     Alex Wu (alex@a4dobf.ormicrosoft.com)     Notify To Inogic                                                                                                    | Alert 🖒                                                                    | s4Dynamics                            |    |                       |                        |                |              |     |
|----------------------------------------------------------------------------------------------------|----------------------------------------------------------------------------|---------------------------------------|----|-----------------------|------------------------|----------------|--------------|-----|
| Image: Set in the set in the set i | ✓ ACTIVATE                                                                 | SEND REQUEST                          |    |                       |                        |                |              |     |
| Notification Details (Notify User and Inogic about issues regarding litersing.) From Alex Wu (alex@addobf.onmicrosoft.com) Notify To Inogic  Notification Interval  Once a day Once a week Once a month Licensee Registration using (*.lic) file Licensee Registration Available Entities Account Action Card Role Setting Account Action Card Role Setting Address Appointment Artice                                                                                                    | CRM Version                                                                | 9.1                                   |    | User License          | 5                      |                |              | *   |
| (Notify User and Inagic about Issues regarding licensing.)         From       Alex Wu (alex@addobf.onmicrosoft.com)         Notify To Inagic       Image: Conce a week         Notify To Inagic       Image: Conce a week         Image: Conce a week       Once a week         Image: Conce a week       Once a week         Image: Conce a week       Image: Conce a week         Image: Conce a week       Image: Conce a week         Image: Conce a week       Image: Conce a week         Image: Conce a week       Image: Conce a week         Image: Conce a week       Image: Conce a week         <                                                                                                    | Notification                                                               |                                       |    |                       |                        |                |              |     |
| Notify To Inogic     Interval     Notification Interval     Once a day     Once a week     Once a month       License Registration using (*.lic) file     Interval     Once a day     Once a week     Once a month       Available Entities     Selected Entities     Interval     Interval     Interval     Interval       Account     Account     Account     Interval     Interval     Interval     Interval       Address     Appointment     Interval     Interval     Interval     Interval     Interval                                                                                                    | (Notify User and Ino                                                       |                                       |    |                       |                        |                |              | - 1 |
| <ul> <li>License Registration using (*.lic) file</li> <li>         Enable Entity Configuration     </li> <li>         Available Entities         Selected Entities     </li> <li>         Acount         Action Card Role Setting         action-cardregarding         Address         Appointment         Artice      </li> </ul>                                                                                                    | From                                                                       | Alex Wu (alex@a4dobf.onmicrosoft.com) |    | То                    | John B (john@a4dobf.on | microsoft.com) |              |     |
| Acount     Selected Entities       Account     Account       Account     Action Card Role Setting       action Card Role Setting     >>       action Card Role Setting     >>       Address     <       Appointment     <                                                                                                    | Notify To Inogic                                                           |                                       |    | Notification Interval | Once a day             | Once a week    | Once a month | - 1 |
| Available Entities       Account       Action Card Role Setting       actioncardregarding       Address       Appointment       Artice                                                                                                    |                                                                            |                                       |    |                       |                        |                |              | - 1 |
| Action Card Role Setting<br>actioncardregarding<br>Address<br>Appointment<br>Article                                                                                                    |                                                                            |                                       |    | Selected Entities     |                        |                |              | - 1 |
| Bookable Resource                                                                                                    | Action Card Role<br>actioncardregardi<br>Address<br>Appointment<br>Article | -<br>9                                | >> |                       |                        |                |              |     |
| License Start: Date         06/17/2019         License End Date         10/15/2019           Active <td< th=""><th>License Start Date</th><th></th><th></th><th>2019</th><th></th><th></th><th></th><th>Ŧ</th></td<>                                                                                                    | License Start Date                                                         |                                       |    | 2019                  |                        |                |              | Ŧ   |

2. Users can select the entities from the list of Available Entities and move them to the list Selected Entities.

| Available Entities       |   | Selected Entities |   |
|--------------------------|---|-------------------|---|
| Purchase Order SubStatus |   | Account           |   |
| Queue                    |   | Lead              |   |
| Queue Item               | > | > Opportunity     |   |
| Quote                    |   | Order             |   |
| Quote Booking Incident   | < | < Product         |   |
| Quote Booking Product    |   |                   |   |
| Quote Booking Service    | • |                   | * |

3. Click on Save button to enable Entity Configurations for these selected entities.

| Alerts4Dynamics – User Manual |   |                   |   |  |
|-------------------------------|---|-------------------|---|--|
| Enable Entity Configuration   |   | Selected Entities | B |  |
| Purchase Order SubStatus      |   | Account           |   |  |
| Queue                         |   | Lead              |   |  |
| Queue Item                    | > | > Opportunity     |   |  |
| Quote Booking Incident        |   | Order             |   |  |
| Quote Booking Product         | < | < Product         |   |  |
| Quote Booking Service         |   | Quote             |   |  |
| Quote Booking Service Task    | - |                   | • |  |

**4.** At any time users can disable the Entity Configuration for a particular Entity by removing the entity from **Selected Entities** list.

| Available Entities         |   | Selected Entities |   |
|----------------------------|---|-------------------|---|
| Purchase Order SubStatus   |   | Account           |   |
| Queue                      |   | Lead              |   |
| Queue Item                 |   | >> Opportunity    |   |
| Quote Booking Incident     |   | Order             |   |
| Quote Booking Product      |   | << Product        |   |
| Quote Booking Service      |   | Quote             |   |
| Quote Booking Service Task | - |                   | Ψ |

5. You can see the Product has been removed from **Selected Entities** grid and is now again available in **Available Entities** grid. Click on **Save** in order to retain these settings.

| Available Entities                                                                     | Selected Entities |          |
|----------------------------------------------------------------------------------------|-------------------|----------|
| Product<br>Product Association<br>Product Inventory<br>Product Relationship<br>Project | Order             | <u>^</u> |
| Project Approval<br>Project Contract Line Detail                                       |                   |          |

Note: Users cannot create Entity Configurations. They can only enable and disable Entity Configurations for selected entities.

6. To view the Entity Configurations go to Alerts4Dynamics App → Entity Configurations where all the enabled Entity Configurations can be viewed.

| ≡                                                                | 🛱 Show Chart 🖒 Refresh 🛛 Email a Link 🗸 | ₀∕ª Flow ∨ 🔟 Run Report ∨ 🕮 Excel Ten | nplates \vee 🖪 Export to Excel 🛛 🖓        |
|------------------------------------------------------------------|-----------------------------------------|---------------------------------------|-------------------------------------------|
| <ul> <li>↔ Home</li> <li>♦ Recent</li> </ul>                     | Active Entity Configurations $\sim$     |                                       | $\bigtriangledown$ Search this view $ ho$ |
| ✓ Pinned ∨                                                       | $\checkmark$ Entity Name $\checkmark$   | Entity Display Name $\checkmark$      | Created On $\downarrow$ $\checkmark$      |
|                                                                  | quote                                   | Quote                                 | 28-05-2020 17:51                          |
| Alerts4Dynamics                                                  | salesorder                              | Order                                 | 28-05-2020 17:50                          |
| 🗘 Alerts                                                         | opportunity                             | Opportunity                           | 28-05-2020 17:50                          |
| Entity Configurations                                            | lead                                    | Lead                                  | 28-05-2020 17:50                          |
| <ul> <li>Notifications</li> <li>Alerts4Dynamics Logs</li> </ul>  | invoice                                 | Invoice                               | 28-05-2020 17:50                          |
| <ul> <li>Configurations</li> <li>License Registration</li> </ul> |                                         |                                       |                                           |

## Alerts

Alerts are created in order to notify the users of a Dynamics 365 CRM organization with relevant information. Four types of Alerts can be created in Alerts4Dynamics *viz*.

- 1. Record Based: Create alerts for individual records.
- 2. Rule Based: Create alerts based on filter conditions.
- 3. Announcement: Create alerts for organization level announcement.
- **4. Event Based:** Create alert on trigger of an event. (For e.g., On Quote Activation an alert should be created).

## **Record Based Alerts**

Record Based alerts are created for individual records. For instance, if a Quote is about to expire then an alert for that Quote can be created or if an Invoice is due then an alert for that specific Invoice can be created.

To create Record Based Alerts, navigate to the Entity → Record → Related → Alerts. For instance, if you want to create Alert for a Quote Interested in 4G Enabled Tablets go to Quote entity → record, Interested in 4G Enabled Tablets → Related tab → Select Alerts.

| + New 🛍 Delete 🕻              | ) Refresh   😵 Map 🛛 RE Look Up Add                                    | iress 🖹 Activate Quote 🛛 Get Products 🗄 | 🗄 Process \vee 🗛 Assign 🖻 Share \cdots |
|-------------------------------|-----------------------------------------------------------------------|-----------------------------------------|----------------------------------------|
|                               | ,<br>in 4G Enabled Tablets<br>Related                                 |                                         | A Total Amount<br>\$3,257,500.00       |
| 읍 Quote ID<br>QUO-01000-B0Q6R | Related - Common                                                      | TS                                      | SALES INFORMATION                      |
| A Revision ID                 | O Audit History                                                       | 3y: (no grouping) v                     | 4G Enabled Tablets                     |
| 0<br>Name                     | <ul> <li>Alerts</li> <li>Notifications</li> </ul>                     | Prod $\nabla$ Pr $\nabla$ Pric $\nabla$ | Potential Customer                     |
| Interested in 4G Ena          | 없 Quote Line Analytics Breakdown                                      | > Prosewa Not C \$199.00                |                                        |
| Currency                      | <ul><li>Quote Line Detail</li><li>Quote Project Price Lists</li></ul> | > Fabrika Not C \$169.00                | DESCRIPTION                            |
| Price List                    | e Playbooks                                                           | $\leftarrow$ Page 1 $\rightarrow$       |                                        |
| 🔒 Retail                      | 🖻 Documents                                                           |                                         |                                        |

2. Once you are in Alerts tab you can view all the alerts associated with that individual record. You can create a new alert using Add New Alert button.

| =                                             | + New 📋 Delete 🖒 Refresh 🕫 Look Up Address 🖹 Activate Quote 🕲 Get Products 🗄 Process 🗸 Assign 🖻 Share 🖾 Email a Link                                                                                                    |              |
|-----------------------------------------------|----------------------------------------------------------------------------------------------------|--------------|
| <ul><li>Accounts</li><li>へ Contacts</li></ul> | Quote: Quote: Quote     △ Total Amount       Interested in 4G Enabled Tablets     \$3,257,500.00                                                                                                    | $\checkmark$ |
| Sales<br>& Leads                              | Summary Details Alerts Related          + Add New Alert       Add Existing Alert       Refresh       Run Report       Excel Templates       Image: Complete State State |              |
| への     Competitors     し                      | Alert Associated View  Search for records                                                                                                    | Q            |
| Collateral                                    | System Views                                                                                                    |              |
| Quotes                                        | Alert Associated View                                                                                                    |              |
| Orders                                        | Active Alerts     ▼     Alert Type     ▼     Entity Configuration     ▼     Created On     ↓     ▼                                                                                                    | 7            |
| lnvoices                                      | Inactive Alerts                                                                                                    |              |
| Products                                      | No data available.                                                                                                    |              |
| Sales Literature                              |                                                                                                    |              |

3. On clicking Add New Alert button you are redirected to a new alerts page.

|                        | Alerts4Dynamics – User Manual    |
|------------------------|----------------------------------|
| ≡                      | 🔚 Save 📓 Save & Close 🛛 🖉 Flow 🗸 |
| Accounts<br>A Contacts | New Alert                        |
| Sales                  | General                          |
| C Leads                | Name *                           |
| 风 Competitors          | Alert Type * Record Based        |
| Collateral             | Entity Configuration * 🕢 quote   |

Add the Name of the alert and Save (Alert Type is auto-set to Record Based following this procedure).
 Once the Alert is created, next step would be to create Message against it. To know how to Add New Message skip to Message section.

|    | Quote Expiring on 29th June<br>Alert |   |                             |  |   |             |  |
|----|--------------------------------------|---|-----------------------------|--|---|-------------|--|
| Ge | neral Related                        |   |                             |  |   |             |  |
|    | Name                                 | * | Quote Expiring on 29th June |  |   |             |  |
|    | 🔒 Alert Type                         | * | Record Based                |  |   |             |  |
|    | Entity Configuration                 | * | 🔞 quote                     |  |   |             |  |
|    |                                      |   |                             |  |   |             |  |
|    | Messages                             |   |                             |  | + | New Message |  |

## **Rule Based Alerts**

Rule Based alerts are designed for specific conditions. There are two types of Rule Based Alerts:

- 1. Simple: Create Alerts based on the View of an entity.
- 2. Advanced: Create alerts based on filter criteria or conditions (conditions defined in Fetch XML).

To create Rule Based alerts go to Alerts4Dynamics App  $\rightarrow$  Alerts  $\rightarrow$  New and set the Alert Type as Rule Based. Select the Rule Mode as Simple or Advanced.

| ≡   |                       | 🔜 Save & Close dord Flow ∨ |  |  |  |  |
|-----|-----------------------|----------------------------|--|--|--|--|
| ណ   | Home                  | New Alert                  |  |  |  |  |
| Ŀ   | Recent 🗸              |                            |  |  |  |  |
| Ŕ   | Pinned 🗸              | General                    |  |  |  |  |
| Ale | rts4Dynamics          | Name *                     |  |  |  |  |
| ۵   | Alerts                | Alert Type * Rule Based    |  |  |  |  |
| Ø   | Entity Configurations |                            |  |  |  |  |
| ٦   | Notifications         | Entity Configuration *     |  |  |  |  |
| Ē   | Alerts4Dynamics Logs  | Rule Mode *Select   V      |  |  |  |  |
| ٩   | Configurations        | Select<br>Simple           |  |  |  |  |
| ්   | License Registration  | Advanced                   |  |  |  |  |

Fill the fields:

- a) Name: Enter a suitable name for this Alert.
- b) Alert Type: Select the type of alert you are creating. Here you have the option to choose Rule Based or Announcement. Select Rule Based from the dropdown.
- c) Entity Configuration: Select the Entity Configuration.
- d) Rule Mode: Select Simple or Advanced based on your requirement. (This option only appears for Rule Based alerts.)

#### Simple Alerts

a) Simple alerts are rule-based alerts created based on **System Views** related to the entity whose Entity Configuration has been selected. Select the **View** for which Alert has to be created.

| =                       | I Save & Close → <sup>a</sup> Flow ∨ |         |
|-------------------------|--------------------------------------|---------|
| ය Home                  | New Alert                            | max a4d |
| 🕓 Recent 🗸 🗸            |                                      | Owner 🗸 |
| 🖈 Pinned 🗸 🗸            | General                              |         |
| Alerts4Dynamics         | Name Check Quote Expiry Date         |         |
| Alerts                  | Alert Type Rule Based                |         |
| C Entity Configurations |                                      |         |
| O Notifications         | Entity Configuration * 🕅 quote       |         |
| 局 Alerts4Dynamics Logs  | Rule Mode Simple                     |         |
| Configurations          |                                      |         |
| C License Registration  | View *Select                         |         |
| -                       | Active Quotes                        |         |
|                         | My Connections                       |         |
|                         | My Quotes                            |         |

P a g e 9 of 43

b) Select the Interval:

| =                       | In Save a Close r∕ <sup>e</sup> Flow ∨ |
|-------------------------|----------------------------------------|
| ☆ Home                  | New Alert                              |
| 🕒 Recent 🗸 🗸            |                                        |
| 🖈 Pinned 🗸 🗸            | General                                |
| Alerts4Dynamics         | Entity Configuration * 🔯 quote         |
| 💪 Alerts                | Rule Mode * Simple                     |
| C Entity Configurations |                                        |
| O Notifications         | View* Active Quotes                    |
| 局 Alerts4Dynamics Logs  | Select<br>Only Once                    |
| 🗘 Configurations        | X Hour(s)<br>X Day(s)                  |
| 🗟 License Registration  | Interval X Week(s)<br>X Month(s)       |
|                         | Poll Interval *Select / Interval       |
|                         |                                        |

• **Poll Interval:** This is the duration after which the system checks if any new record has been created based on the condition provided. (In above case, based on the condition of the selected view.)

The workflow can run:

- i. Only Once: The alerts for all the records in selected view are created Only Once.
- **ii. X Hour(s):** New records in the defined condition are checked for in every X Hour(s). If new records are found based on the defined condition, new notifications are created for them.
- **iii. X Day(s):** New records in the defined condition are checked for in every X Day(s). If new records are found based on the defined condition, new notifications are created for them.
- iv. X Week(s): New records in the defined condition are checked for in every X Week(s). If new records are found based on the defined condition, new notifications are created for them.
- v. X Month(s): New records in the defined condition are checked for in every X Month(s). If new records are found based on the defined condition, new notifications are created for them.
- Interval: This is a numeric value of **X** in the Poll Interval.

c) After entering values in the Alerts field click on **Save** and the alert will be created. Create new message from the **Messages** subgrid. To know how to **Add New Message** skip to <u>Message</u> section.

| ≡          |                       | 🖬 Save         | 🔛 Save & Close | 🗊 Delete    | 🖔 Refresh | 🖄 Share | ලි Email a Link | ∎⁄ª Flow ∨ | 🖷 Word Templates 🗸 | 🗐 Run Report $~ \checkmark$ |
|------------|-----------------------|----------------|----------------|-------------|-----------|---------|-----------------|------------|--------------------|-----------------------------|
| ය<br>ල     | Home<br>Recent V      | Check<br>Alert | Quote Expiry   | Date        |           |         |                 |            |                    |                             |
| Ŷ          | Pinned 🗸              | Genera         | l Related      |             |           |         |                 |            |                    |                             |
| Ale        | rts4Dynamics          | Vie            | 2W *           | Active Quot | es        |         | <b>~</b>        |            |                    |                             |
| ¢,         | Alerts                |                |                |             |           |         |                 |            |                    |                             |
| Ø          | Entity Configurations |                |                |             |           |         |                 |            |                    |                             |
| ٦          | Notifications         | Inter          | val            |             |           |         |                 |            |                    |                             |
| E.         | Alerts4Dynamics Logs  | Po             | ll Interval    | * X Hour(s) |           |         |                 | Interval   | * 2                |                             |
| $\bigcirc$ | Configurations        |                |                | X Hour(s)   |           |         |                 |            | 2                  |                             |
| Ô          | License Registration  |                |                |             |           |         |                 |            |                    |                             |
|            |                       | Messa          | ages           |             |           |         |                 |            | +                  | New Message 💍               |

#### Advanced Alerts

Alerts can be created based on conditions.

You have to enter your query in **Fetch XML**. For eg. If you want to create alerts for all the Invoices whose **Total Amount** is greater than or equal to 1000, you have to enter the **Fetch XML** for it. Below is the Fetch XML for **Total Amount** in **Invoices** greater than or equal to 1000.

<fetch version="1.0" output-format="xml-platform" mapping="logical" distinct="false">

```
<entity name="invoice">
<attribute name="name" />
<attribute name="customerid" />
<attribute name="statuscode" />
<attribute name="totalamount" />
<attribute name="invoiceid" />
<attribute name="invoiceid" />
<order attribute="name" descending="false" />
<filter type="and">
<condition attribute="totalamount" operator="ge" value="1000" />
</filter>
</entity>
</fetch>
```

a) To create an **Advanced Alerts**, select **Rule Mode** as **Advanced** and enter the **Fetch XML** as per your conditions.

| ≡    |                       | 屇 Sa | ave 🔛 Save & Clos    | e 🗍  | Delete                                                                                                    | 🖔 Refresh                                       | 🖄 Share              | 🕼 Email | a Link | ⊿∕ª Flow ∖ | / | 🖷 Word Templates | $\sim$ |
|------|-----------------------|------|----------------------|------|----------------------------------------------------------------------------------------------------|-------------------------------------------------|----------------------|---------|--------|------------|---|------------------|--------|
| ŵ    | Home                  |      | voce ≥ 1000          |      |                                                                                                    |                                                 |                      |         |        |            |   |                  |        |
| Ŀ    | Recent 🗸              | Aler | t                    |      |                                                                                                    |                                                 |                      |         |        |            |   |                  |        |
| Ŕ    | Pinned 🗸              | Ger  | neral Related        |      |                                                                                                    |                                                 |                      |         |        |            |   |                  |        |
| Aler | rts4Dynamics          |      | Name                 | * Ir | nvoce ≥ 1                                                                                                    | 000                                             |                      |         |        |            |   |                  |        |
| ¢,   | Alerts                |      | Alert Type           | * R  | ule Based                                                                                                    | 1                                               |                      |         |        |            |   |                  |        |
| Ø    | Entity Configurations |      |                      |      |                                                                                                    |                                                 |                      |         |        |            |   |                  |        |
| ٥    | Notifications         |      | Entity Configuration | * 18 | invoice                                                                                                    | 9                                               |                      |         |        |            |   |                  |        |
| Ę    | Alerts4Dynamics Logs  | Ī    | Rule Mode            | * A  | dvanced                                                                                                    |                                                 |                      |         |        |            |   |                  |        |
| \$   | Configurations        |      | Fetch XML            | * <  | fetch ver                                                                                                    | sion="1.0" out                                  | out-format=">        | xml-    | *      |            |   |                  |        |
| Ó    | License Registration  |      |                      | р    | latform"  <br><entity n<="" th=""><th>mapping="logi<br/>ame="invoice"<br/>ite name="nam</th><th>cal" distinct='<br/>&gt;</th><th></th><th>*<br/>•</th><th></th><th></th><th></th><th></th></entity> | mapping="logi<br>ame="invoice"<br>ite name="nam | cal" distinct='<br>> |         | *<br>• |            |   |                  |        |
|      |                       |      |                      |      |                                                                                                    |                                                 |                      |         |        |            |   |                  |        |

b) After creating the Alert, you can add a message to it. To know how to **Add New Message** skip to <u>Message</u> section.

| ≡   |                       | 🖬 Save | 🛱 Save & Close | 🗐 Delete | 🕐 Refresh | 🖄 Share      | 🖾 Email a Link | ∎⁄ª Flow ∨            | 🖷 Word Templates 🗸 | $late{10}$ Run Report $$ |
|-----|-----------------------|--------|----------------|----------|-----------|--------------|----------------|-----------------------|--------------------|---------------------------|
| 仚   | Home                  | Invoce | e ≥ 1000       |          |           |              |                |                       |                    |                           |
| Ŀ   | Recent 🗸              | Alert  |                |          |           |              |                |                       |                    |                           |
| Ŕ   | Pinned 🗸              | Genera | Related        |          |           |              |                |                       |                    |                           |
| Ale | rts4Dynamics          |        |                |          |           |              |                |                       |                    |                           |
| ¢.  | Alerts                | Interv | /al            |          |           |              |                |                       |                    |                           |
| Ø   | Entity Configurations | Pol    | I Interval     | X Day(s) |           |              |                | Interval              | * 7                |                           |
| ٥   | Notifications         |        |                |          |           |              |                |                       |                    |                           |
| F2  | Alerts4Dynamics Logs  |        |                |          |           |              |                |                       |                    |                           |
| \$  | Configurations        | Messa  | aes            |          |           |              |                |                       | +                  | New Message 💍             |
| Ċ   | License Registration  |        |                |          |           |              |                |                       |                    |                           |
|     |                       |        | Name 🗸         |          |           | Message Text | ~              | Alert As $\checkmark$ | Alert Level 🗸      | Process Start Date ∨      |
|     |                       |        |                |          |           |              |                |                       |                    |                           |

### Announcement

Announcement is created at organization level. These alerts are not dependent on any condition, view or record. They are independent alerts that can be viewed from anywhere in the CRM.

To create Announcement go to Alerts4Dynamics App  $\rightarrow$  Alerts  $\rightarrow$  New

- i. Name: Enter suitable name for Alert.
- ii. Alert Type: Select Announcement.

After the Alert is created you can add a message associated with it in **Add New Message** tab. To know how to **Add New Message** skip to <u>Message</u> section.

| ≡                                              |       | 🖌 Save                     | 🛱 Save & Close | 🗓 Delete   | 🖔 Refresh | 🖄 Share        | 🖾 Email a Link | ₀⁄ª Flow ∨            | 🖷 Word Templates             | $\sim$ | 🔟 Run Report     | $\sim$     |
|------------------------------------------------|-------|----------------------------|----------------|------------|-----------|----------------|----------------|-----------------------|------------------------------|--------|------------------|------------|
| ☆ Home                                         |       | Holida<br><sub>Alert</sub> | ау             |            |           |                |                |                       |                              |        |                  |            |
| <ul><li>( €) Recent</li><li>☆ Pinned</li></ul> | ~     | General                    | Related        |            |           |                |                |                       |                              |        |                  |            |
| Alerts4Dynamics                                |       | Na                         | me             | * Holiday  |           |                |                |                       |                              |        |                  |            |
| 🗘 Alerts                                       |       | Ale                        | ert Type       | * Announce | ment      |                |                |                       |                              |        |                  |            |
| 🕅 Entity Configura                             | tions |                            |                |            |           |                |                |                       |                              |        |                  |            |
| Dotifications                                  |       |                            |                |            |           |                |                |                       |                              |        |                  |            |
| 局 Alerts4Dynamics                              | Logs  | Messa                      | ges            |            |           |                |                |                       |                              | +      | New Message      | Ö          |
| Configurations                                 | tion  | ~                          | Name 🗸         |            |           | Message Text ` | ~              | Alert As $\checkmark$ | Alert Level $\smallsetminus$ |        | Process Start Da | ite $\vee$ |
|                                                |       |                            |                |            |           |                |                |                       |                              |        |                  |            |

## **Event Based Alerts**

Alerts4Dynamics gives user a provision to show an alert with respect to any event that happens in the CRM. For example, user wants an alert to be shown automatically once a new record is created within the selected entity. This can now be easily achieved using **'Event Based Alert'** feature of Alerts4Dynamics.

**Example 1:** Let's consider that the user wants an alert notification to be shown to all users in CRM once a new Account or Lead record is created. To achieve this, user has to follow the steps given below:

1) First and foremost, enable 'Account' entity through license registration. Users can enable any other entity from the available list for which they want to create an alert.

| Alerts4Dynamics                                                                    |                    |                            |             |                                  |
|------------------------------------------------------------------------------------|--------------------|----------------------------|-------------|----------------------------------|
| ✓ ACTIVATE 🛛 🖘 SEND REQUEST                                                        |                    |                            |             |                                  |
| CRM Version 9,1                                                                    | User License       | 5                          |             |                                  |
| <ul> <li>Notification</li> </ul>                                                   |                    |                            |             |                                  |
| Notification Details<br>(Notify User and Inogic about issues regarding licensing.) |                    |                            |             |                                  |
| From                                                                               | То                 |                            |             |                                  |
| Notify To Inagic                                                                   | Notification Inter | Once a day                 | Once a week | <ul> <li>Once a month</li> </ul> |
| License Registration using (*.lic) file                                            |                    |                            |             |                                  |
| Enable Entity Configuration                                                        |                    |                            |             |                                  |
| Available Entities                                                                 |                    | Selected Entities          |             | 8                                |
| Action Card Regarding Action Card Role Setting Address                             | >>                 | Account<br>Case<br>Invoice |             | Â                                |
| Al Builder Dataset File<br>Appointment                                             | <<                 | Lead<br>Opportunity        |             |                                  |
| Article                                                                            |                    | Quote                      |             | •                                |
| Bookable Resource                                                                  |                    | Task                       |             | •                                |

2) Once entity is enabled, navigate to Advanced Settings  $\rightarrow$  Processes  $\rightarrow$  Create New process.

| Dynar     | nics 365 🗸   | Set          | ttings ~ Process    | ses 🔉 |                 |    |         |                                      |                                                                   | م             | 3                     | +          | $\nabla$   | ٥          | (?)        | ľ   |
|-----------|--------------|--------------|---------------------|-------|-----------------|----|---------|--------------------------------------|-------------------------------------------------------------------|---------------|-----------------------|------------|------------|------------|------------|-----|
| Settings  | ų.           |              |                     |       |                 |    |         |                                      |                                                                   |               |                       |            |            |            |            |     |
| Business  |              | Custo        | mization            | Syste | em              |    |         |                                      | Process Center                                                    | Aş            | plicati               | on         |            | Alert      | s4Dyn      | am  |
| Busine    | ss Manageme  | <b>++</b> (  | Customizations      | 20    | Administration  | Ľ, | Email ( | Configuration                        | Processes                                                         | C             | My A                  | pps        |            | 0          | License    | Reg |
| Templ     | ates         |              | Solutions           | £     | Security        |    | Activit | Go to Processes to<br>automate commo | create or modify business pro-<br>n tasks, or actions to automate | cess flows, s | ripts and<br>ommands. | dialogs fo | r handling | customer o | alls, work | dow |
| 😨 Produ   | ct Catalog   |              | Microsoft AppSource | ٥,    | Data Management |    | Activit | y Feeds Rules                        |                                                                   |               |                       |            |            | С,         | Alerts     |     |
| Service   | e Management | € <b>≣</b> P | Plug-In Trace Log   | ٦,    | System Jobs     | ۵  | Dynam   | nics 365 App f                       |                                                                   |               |                       |            |            | 5          | Alerts40   | lyn |
| Mobile    | e Offline    | 3            | Solutions History   | ۵,    | Document Manage | Ø  | Sales I | nsights                              |                                                                   |               |                       |            |            |            |            |     |
| çi Sync E | rror         |              |                     | :=    | Auditing        |    |         |                                      |                                                                   |               |                       |            |            |            |            |     |

- 3) Fill the following details and click on **OK**.
  - Enter a relevant name for the process
  - Select the category as 'Workflow' and Entity as 'Account'.

| Create Proces<br>Define a new pro<br>actions, dialogs, a | cess, or create one from an existing template.                                     | You can create four kinds of process          | es: business process flows, |
|----------------------------------------------------------|------------------------------------------------------------------------------------|-----------------------------------------------|-----------------------------|
| Process name: *                                          | On create of new record                                                            |                                               |                             |
| Category: *                                              | Workflow 🔻                                                                         | Entity: * Account                             | •                           |
| Run this work                                            | flow in the background (recommended)                                               |                                               |                             |
| We recommend u                                           | using Microsoft Flow instead of background w                                       | orkflows. <u>Click here</u> to start building | Flows!                      |
| Туре:                                                    | <ul> <li>New blank process</li> <li>New process from an existing temple</li> </ul> | ate (select from list):                       |                             |
| Templ                                                    | ate Name 🛧                                                                         | Primary Entity                                | Owne                        |
| 4                                                        |                                                                                    |                                               |                             |
|                                                          |                                                                                    |                                               |                             |
| Properties                                               |                                                                                    |                                               |                             |
|                                                          |                                                                                    | ОК                                            | Cancel                      |
|                                                          |                                                                                    |                                               |                             |

4) Select the event on which you want the notification to created :

We are selecting '**Record is created**' checkbox since we want an alert to be displayed for the record that is newly created in the system.

| ⊿ Common                                               | General Administration Notes                                       |                 |                             |
|--------------------------------------------------------|--------------------------------------------------------------------|-----------------|-----------------------------|
| ➡ Information ➡ Audit History                          | Hide Process Properties                                            |                 |                             |
| Solution Health Rules                                  | Process Name *                                                     | Entity          | Account                     |
| Solution Health Rules Workflow Triggers                | Activate As Process V                                              | Category        | Workflow                    |
| <ul> <li>Workflow Inggers</li> <li>Messages</li> </ul> | Available to Run Run this workflow in the background (recommended) | Options for Aut | tomatic Processes           |
| 🖾 Messages                                             | As an on-demand process                                            | Scope           | Organization 🗸              |
| 🖾 Messages                                             | As a child process                                                 | Start when:     | Record is created           |
| 4 Process Sessions                                     |                                                                    |                 | Record status changes       |
| Process Sessions                                       | Workflow Job Retention                                             |                 | Record is assigned          |
|                                                        | Automatically delete completed workflow jobs (to save disk space)  |                 | Record fields change Select |
|                                                        |                                                                    |                 | Record is deleted           |
|                                                        |                                                                    |                 |                             |

5) For creating notification you need to create a record of **'Notification Request'** entity which is custom entity shipped along with the solution.

Please follow the below steps for creating notification reuest entity record. Select Add Step  $\rightarrow$  Create Record  $\rightarrow$  Select 'Notification Request' from the dropdown.

| ₄ Common                                                                                                    | General Administration Notes                                      |               |                             |   |
|----------------------------------------------------------------------------------------------------|-------------------------------------------------------------------|---------------|-----------------------------|---|
| The second second secon | Available to Run                                                  | Options for A | Itomatic Processes          |   |
| Audit History                                                                                                    | Run this workflow in the background (recommended)                 | Scope         | Organization                | ~ |
| 🍙 Solution Health Rules                                                                                                    | As an on-demand process                                           | Start when:   | Record is created           |   |
| 🍙 Solution Health Rules                                                                                                    | As a child process                                                | Start Witch   | Record status changes       |   |
| 🛃 Workflow Triggers                                                                                                    | Workflow Job Retention                                            |               | Record is assigned          |   |
| Messages                                                                                                    | Automatically delete completed workflow jobs (to save disk space) |               | Record fields change Select |   |
| Messages                                                                                                    |                                                                   |               | Record is deleted           | 1 |
| 🖾 Messages                                                                                                    |                                                                   |               | Record is deleted           |   |
| Process Sessions                                                                                                    |                                                                   |               |                             |   |
| Process Sessions                                                                                                    | Add Step ▼ 🔤 Hissert ▼ 🗙 Delete this step.                        |               |                             |   |
|                                                                                                    | wait Condition                                                    |               |                             |   |
|                                                                                                    | Parallel Wait Branch                                              |               |                             |   |
|                                                                                                    | Create Record                                                     |               |                             |   |
|                                                                                                    | Update Record                                                     |               |                             |   |
|                                                                                                    | Assign Record                                                     |               |                             |   |
|                                                                                                    | Send Email                                                        |               |                             |   |
|                                                                                                    | Start Child Workflow                                              |               |                             |   |
|                                                                                                    | Perform Action                                                    |               |                             |   |
|                                                                                                    | Change Status                                                     |               |                             |   |
|                                                                                                    | Stop Workflow                                                     |               |                             |   |
| Status: Draft                                                                                                    | IoT 🖡 🔻                                                           |               |                             |   |

6) Click on **'Set Properties'**. Here, you will find similar fields necessary for configuration as we do in other types of alerts.

| <ul> <li>✓ Common</li> <li>Information</li> <li>Audit History</li> <li>Solution Health Rules</li> <li>Solution Health Rules</li> <li>Solution Health Rules</li> <li>Workflow Triggers</li> <li>™ Messages</li> <li>™ Messages</li> <li>™ Messages</li> </ul> | General       Administration       Notes         Available to Run       Image: Comparison of the seckground (recommended)         As an on-demand process       As a on-demand process         As a child process       As a child process         Workflow Job Retention       Image: Completed workflow jobs (to save disk space) | Options for A<br>Scope<br>Start when: | utomatic Processes<br>Organization<br>✓ Record is created<br>Record status changes<br>Record is assigned<br>Record fields change<br>Record is deleted |
|----------------------------------------------------------------------------------------------------|----------------------------------------------------------------------------------------------------|---------------------------------------|----------------------------------------------------------------------------------------------------|
| Process Sessions     Process Sessions                                                                                                    | Red Step ▼   ∃→=Insert ▼ X Delete this step.         Image: Step description here.         Create:       Notification Request ▼         Set Properties                                                                                                    |                                       |                                                                                                    |

- 7) Fill in the following details:
  - Name Enter some valid name for the Notfication Request record.
  - Message text Enter some valid text (You can also select dynamic value).
- 8) Select the above field and click on 'Add' button to add it in the Message Text field.

| Process: Account_Alert_Workflow Create Notification Request |                                                 |    |                       |  |  |
|-------------------------------------------------------------|-------------------------------------------------|----|-----------------------|--|--|
| Notification Settings                                       | A Notification Settings                         |    |                       |  |  |
| Name *                                                      | [Account Name(Account)] - (Created On(Account)) | I. | Dynamic Values 🗸      |  |  |
| Message Text *                                              | Account Name(Account) is newly created          | I. | Dynamic Values        |  |  |
| Alert As *                                                  | · · · · · · · · · · · · · · · · · · ·           | I. | Operator:             |  |  |
| Alert Level *                                               | ×                                               | I. | Set to 🗸              |  |  |
| Display Until                                               |                                                 | I. | Look for:<br>Account  |  |  |
| Notification Associated With *                              |                                                 |    | Account Name 🗸        |  |  |
| Audience Settings                                           |                                                 | l  | Add                   |  |  |
| Related Record Settings                                     |                                                 |    | Account Name(Account) |  |  |
| Email Content                                               |                                                 | 1  |                       |  |  |
| Subject *                                                   |                                                 |    | Default value:        |  |  |
|                                                             |                                                 |    |                       |  |  |
|                                                             |                                                 |    | ОК                    |  |  |

- 9) Click **Ok**. You will see the dynamic value is set to the **'Message Text'** field. Similary add Dynamic values in **'Name'** field.
- 10) Fill in the following details:
  - Alert as Pop up (To display an alert in the form of pop up notification)
  - Alert level Warning/Critical/Informational depending on user's requirement
  - For Notification Associated With Field You will have to select a dynamic record URL of the entity on which you want to show the notification. In this scenario, we want a notification to be shown on the Account entity, so we will select the Record URL of the Account entity.

11) Click on 'Add'.

| Create Notifica              |                                                 |     |                             |
|------------------------------|-------------------------------------------------|-----|-----------------------------|
| Notification Settings        |                                                 |     | orm Assistant               |
| Name *                       | (Account Name(Account)) - [Created On(Account)] |     | namic Values                |
| Message Text *               | (Account Name(Account)) is newly created        | Dyn | Iditiic values              |
| Alert As *                   | Pop-Up                                          |     | perator:                    |
| Nert Level *                 | Information V                                   |     | iet to                      |
| Display Until                | ×                                               |     | ook for:<br>Account         |
| Notification Associated With |                                                 |     | Record URL (Dynamic)        |
| • Audience Settings          |                                                 | >   | Add                         |
| Related Record Settin        | gs                                              | Re  | ecord URL(Dynamic)(Account) |
| Email Content                |                                                 |     |                             |
|                              |                                                 |     |                             |

12) For the 'Notification Audiences' you can select dynamic users like Owning User of the record as well as the Manager of the Owning User as shown in Include Users field.

| Audience Settings      |                                                      |               |                |   |  |
|------------------------|------------------------------------------------------|---------------|----------------|---|--|
| Notification Audiences | Notification Audiences                               |               |                |   |  |
| Include Users          | (Owning User(Account)) (Manager(Owning User (User))) | Exclude Users | La John Watson | ą |  |
| Team                   | [Owning Team(Account)]                               |               |                |   |  |

13) Once details are filled, click on 'Save and Close' and then activate the workflow by clicking 'Activate' button.

| File                                                                                                    | 🕮 🔋 🕼 💽 Activate 🔚 Convert to a real-time workflow 🛛 🕰 Show Dependencies 🛛 🗮 Solution Layers 🍾 Actions +                                                                                                    |                              |
|----------------------------------------------------------------------------------------------------|----------------------------------------------------------------------------------------------------|------------------------------|
| Process: Account_Alert_W                                                                                                    | orkflow instead of background workflows, <u>Click here</u> to start building Flows!                                                                                                    | Working on solution: Default |
| Common     Common     Information     Audit History     Audit History     Solution Health Rules     Workflow Triggers     Workflow Triggers     Messages     Messages     Messages     Messages     Messages | General       Administration       Notes         Axailable to Run       Options for Automatic Processes         Run this workflow in the background (recommended)       Scope       Organization         As a non-demand process       Start when:       Record is created         As a non-demand process       Start when:       Record status changes         Workflow Job Retention       Record is assigned         Vulcomatically delete completed workflow Jobs (to save disk space)       Record is deleted |                              |
| Process Sessions     Process Sessions                                                                                                    | Add Step  Builden  Create: Notification Request Set Properties Set Properties                                                                                                    |                              |

In this way, you can create an event based alert to be shown once a new record is created on the selected entity.

**Example 2:** Now, let us see how to configure the Event-based alert for the scenarios where the entity on which the notification to be shown is different from the entity where the workflow is triggered and also if you want the notification audience and email audience to be the related records which are in **'One to Many'** or **'Many to Many'** relationships. For **'Many to One'** relationships we can define the audience by using the default form assistant available in OOB workflows.

Let's consider the below scenario:

There is an invoice with a related account which has further multiple associated contacts and user wants to show the notification as well as send an email to these contacts once the invoice is paid. For this, we will configure the workflow as shown below:

1) Navigate to Advanced Settings  $\rightarrow$  Processes  $\rightarrow$  New Process  $\rightarrow$  Fill the fields  $\rightarrow$  Click on OK.

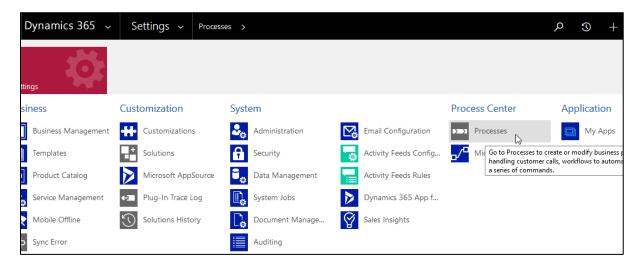

| FL Create Process<br>Define a new process, or create one from an existing te<br>process flows, actions, dialogs, and workflows.                                                                                                    | emplate. You can create four kinds of processes: business   | ^ |
|----------------------------------------------------------------------------------------------------|-------------------------------------------------------------|---|
| Process name: *       Invoice alert         Category: *       Workflow         Image: Market state state stat | Entity: * Invoice                                           |   |
| We recommend using <u>Microsoft Flow</u> instead of backg                                                                                                    | round workflows. <u>Click here</u> to start building Flows! |   |
| Type:      New blank process     New process from an existing                                                                                                    | template (select from list):                                |   |
| Template Name ↑                                                                                                    | Primary Entity Ow                                           |   |
| <                                                                                                    | >                                                           |   |
|                                                                                                    |                                                             |   |
| Properties                                                                                                    |                                                             |   |
| Action                                                                                                    | OK Cancel                                                   | ~ |

2) Since we want to trigger an alert on status change event of an invoice (i. e. when invoice is paid), we will enable the **'Record status changes'** checkbox.

| e 🛃 🛃 Save and Close                                                                                                    | 📇   🛛   🖸 Acti           | vate 🛛 🔚 Convert to a real-time                                                   | e workflow 🛛 🖶 Show | / Dependenc | ies 🛛 🖥 Solut                                                       | tion Layers 🛛 👌 🛧 👈 📩                                                                                                    |                     |
|----------------------------------------------------------------------------------------------------|--------------------------|-----------------------------------------------------------------------------------|---------------------|-------------|---------------------------------------------------------------------|----------------------------------------------------------------------------------------------------|---------------------|
| Process: Invoice alert                                                                                                    |                          |                                                                                   |                     |             |                                                                     |                                                                                                    | Working on solution |
| e recommend using <u>Microsoft Fl</u>                                                                                                    | low instead of backgroun | d workflows. <u>Click here</u> to start bu                                        | uilding Flows!      |             |                                                                     |                                                                                                    |                     |
| pmmon         Information         Audit History         Solution Health Rules         Solution Health Rules         Entities         Entities         Workflow Triggers         Messages         Messages         Messages         Messages         Process Sessions         Process Sessions | As an on-dema            | Invoice alert<br>Process<br>Iow in the background (recommer<br>ind process<br>ess |                     | ß           | Entity<br>Category<br><b>Options for Au</b><br>Scope<br>Start when: | Invoice<br>Workflow<br>Itomatic Processes<br>Organization<br>Record is created<br>Record status changes<br>Record fields change<br>Record is deleted | elect               |

3) Now, add a step and check the condition if the invoice is paid.

| Process: Invoice alert                                                                                                    |                                                                                                    | Working or                                                                                         |
|----------------------------------------------------------------------------------------------------|----------------------------------------------------------------------------------------------------|----------------------------------------------------------------------------------------------------|
| We recommend using <u>Microsoft F</u>                                                                                                    | ow instead of background workflows. Click here to start building Flows!                                               |                                                                                                    |
| Common<br>Common<br>Audit History<br>Solution Health Rules<br>Solution Health Rules<br>Entities                                                                                     | General Administration Notes Workflow Job Retention Automatically delete completed workflow jobs (to save disk space) | Record status changes     Record is assigned     Record fields change Select     Record is deleted |
| <ul> <li>Entities</li> <li>Workflow Triggers</li> <li>Messages</li> <li>Messages</li> <li>Messages</li> <li>Messages</li> <li>Process Sessions</li> <li>Process Sessions</li> </ul> | Add Step - Ballinsert - Delete this step.                                                                             |                                                                                                    |

4) Here, we will check the condition whether the invoice status has been paid, you can similarly define any condition.

| File 🛃 🔜 Save and Close                                                                                                    | 🖺 🛛 🕼 🔹 💭 Activate 🔹 Convert to a real-time workflow 🔤 🖏 Show Dependencies     | 🗧 Solution Layers 🛛 👆 🛓 🛓                                                       |         |
|----------------------------------------------------------------------------------------------------|--------------------------------------------------------------------------------|---------------------------------------------------------------------------------|---------|
| Process: Invoice alert                                                                                                    |                                                                                |                                                                                 | Working |
| We recommend using <u>Microsoft Fl</u>                                                                                                    | ow instead of background workflows. <u>Click here</u> to start building Flows! |                                                                                 |         |
| Common<br>↓ Information<br>↓ Audit History<br>↓ Solution Health Rules<br>↓ Entities<br>↓ Entities<br>↓ Workflow Triggers<br>↓ Workflow Triggers<br>↓ Workflow Triggers<br>↓ Messages<br>↓ Messages<br>↓ Messages<br>↓ Messages<br>↓ Process Sessions<br>↓ Process Sessions | General       Administration       Notes         Workflow Job Retention        | Record status changes Record is assigned Record fields change Record is deleted | Select  |

5) Now click on 'Save and Close'.

| File | File Save and Close |                |        |      |  |
|------|---------------------|----------------|--------|------|--|
|      |                     | 0              |        |      |  |
| 1    | Clear 🛛 💽 Group /   | AND 🔤 Group OR |        |      |  |
|      | ✓ Invoice           | Status         | Equals | Paid |  |
|      | Select              |                |        |      |  |
|      |                     |                |        |      |  |
|      |                     |                |        |      |  |

6) Add another step under the above added step and select **'Create Record'**.

| Process: Invoice alert                                                                             |                                                                                                    |
|----------------------------------------------------------------------------------------------------|----------------------------------------------------------------------------------------------------|
| recommend using <u>Microsoft Flo</u>                                                               | w instead of background workflows. <u>Click here</u> to start building Flows!                                                                                                    |
| nmon<br>Information<br>Audit History<br>Solution Health Rules<br>Solution Health Rules<br>Entities | General       Administration       Notes         Workflow Job Retention                                                                                                    |
| Entities<br>Workflow Triggers<br>Messages<br>Messages                                              | Add Step  Add Step  Add St |
| o Messages<br>Messages<br>Cess Sessions<br>Process Sessions                                        | Conditional Branch<br>Default Action<br>Wait Condition<br>Parallel Wait Branch                                                                                                    |
|                                                                                                    | Create Record<br>Update Record<br>Assign Record<br>Send Email                                                                                                    |

7) Select 'Notification Request' for record creation and click on 'Set Properties'.

|                                                                                                    | Alerts4Dynamics – User Manual                                                                     |  |  |  |
|----------------------------------------------------------------------------------------------------|---------------------------------------------------------------------------------------------------|--|--|--|
| 🔜 🛃 🛃 Save and Close                                                                                                    | 🖺 🛛 🕼 💫 Activate 🔰 🔚 Convert to a real-time workflow 🛛 🖷 Show Dependencies 👘 🚍 S                  |  |  |  |
|                                                                                                    |                                                                                                   |  |  |  |
| Process: Invoice alert                                                                                                    |                                                                                                   |  |  |  |
| /e recommend using <u>Microsoft Flo</u>                                                                                                | w instead of background workflows. <u>Click here</u> to start building Flows!                     |  |  |  |
| Common                                                                                                    | General Administration Notes                                                                      |  |  |  |
| <ul> <li>Information</li> <li>Audit History</li> <li>Solution Health Rules</li> <li>Solution Health Rules</li> <li>Entities</li> </ul> | Workflow Job Retention  Automatically delete completed workflow jobs (to save disk space)         |  |  |  |
| <ul> <li>Entities</li> <li>Workflow Triggers</li> </ul>                                                                                | Add Step ▼   ☐+=Insert ▼ X Delete this step.                                                      |  |  |  |
| <ul> <li>Messages</li> <li>Messages</li> </ul>                                                                                         | <ul> <li>Type a step description here.</li> <li>If Invoice:Status equals [Paid], then:</li> </ul> |  |  |  |
| Messages     Type a step description here.       Process Sessions     Create: Notification Request V Set Properties                    |                                                                                                   |  |  |  |
|                                                                                                    |                                                                                                   |  |  |  |

- 8) Fill the following fields:
  - Name Enter some valid name for the message.
  - **Message Text** Enter a text for the message that you would like to display on the alert notification. Let's say, we would like to show the invoice name in the message. For this we'll select a dynamic field from the list.

| ettings                |        | Form Assistant                 |
|------------------------|--------|--------------------------------|
|                        |        | Dynamic Values                 |
| Alert for invoice paid |        | Dynamic Values                 |
|                        |        |                                |
|                        | $\sim$ | Operator:                      |
|                        | $\sim$ | Set to                         |
|                        | ~      | Look for:<br>Invoice           |
|                        |        | Name                           |
| iated With             | r      | Import Sequence Number         |
| tings                  |        | Invoice                        |
| udiences               |        | Invoice Date                   |
|                        |        | Invoice Discount (%)           |
| C Exclude Users        | Q      | Invoice Discount Amount        |
| a                      |        | Invoice Discount Amount (Base) |
|                        |        | Invoice ID                     |
|                        |        | Last On Hold Time              |
| de Users 🖉 Yes 🖉 No    |        | Last SLA applied               |
| of []                  | Q      | Last Submitted to Back Office  |
|                        | _      | Modified By                    |
| BCC                    | Q      | Modified By (Delegate)         |
| rd Settings            |        | Modified On                    |
| o settings             |        | Name                           |
| ference                | [      | On Hold Time (Minutes)         |
| cation Audiences       |        | Opportunity                    |

9) Click on 'Add' and 'OK'.

| Operator:      |
|----------------|
| Set to 🗸       |
| Look for:      |
| Invoice 🗸      |
| Name 🗸         |
| Add            |
| X   1 +        |
| Name(Invoice)  |
|                |
|                |
| ×              |
| Default value: |
|                |
| ОК             |
|                |

10) Next, fill the following fields:

- Alert As Since we want to send an alert through an email, we will select it as 'Email notification'.
- Alert level Let's say it is just a normal informational alert, we will select it as 'Information'.
- 11) Populate the field 'Notification Associated with' field. Since this alert is associated with 'Invoice' but we want a notification to be shown on the related Account, we will select the Record URL of the Account entity and not of the Invoice.

| Operator:<br>Set to              | , |
|----------------------------------|---|
| Look for:<br>Customer (Account)  | • |
| Record URL(Dynamic)              | , |
| ×   • •                          |   |
| Record URL(Dynamic)(Customer (Ac |   |
|                                  |   |
| Default value:                   | 1 |
| ОК                               | L |

This will set the field with value as shown below:

| Create Notification Request    |                                           |  |  |  |  |
|--------------------------------|-------------------------------------------|--|--|--|--|
| Notification Settings          |                                           |  |  |  |  |
| Name *                         | Alert for invoice paid                    |  |  |  |  |
| Message Text *                 | {Name(Invoice)} has been paid             |  |  |  |  |
| Alert As *                     | Pop-Up, Form, Email Notification          |  |  |  |  |
| Alert Level *                  | Information                               |  |  |  |  |
| Display Until                  |                                           |  |  |  |  |
| Notification Associated With * | {Record URL(Dynamic)(Customer (Account))} |  |  |  |  |
|                                |                                           |  |  |  |  |

- 12) Now we will define the email recipient and select the user from whom you would like to send an email notification. Click on the below look-up field. In this scenario we will set the Notification Audience section blank. Hence, the notification will be displayed to all the users in the CRM.
- 13) 'To Same As Include Users': If we have selected the include users and want the same audience to be carry forwarded for the email audience as well, then in such scenario we would have to just set the field to 'Yes', as by default is set to 'No'.

|                        | Alerts4Dynamics – User Manual |            |
|------------------------|-------------------------------|------------|
| Audience Settings      |                               |            |
| Notification Audie     | ices                          |            |
| Include Users          |                               | Exclue     |
| Team                   |                               |            |
| Email Details          |                               |            |
| To - Same As Include U | ers 🔿 Yes 🔿 No                |            |
| From                   |                               | то         |
| сс                     |                               | Click to s |

Select the user that you would like to send an email notification from and click on 'Add'.

| Look     | up Record                            |                    | ×         |
|----------|--------------------------------------|--------------------|-----------|
| Enter yo | ur search criteria.                  |                    |           |
| Look for | User 🗸                               |                    |           |
| Look in  | User Lookup View 🗸                   |                    |           |
| Search   | Search for records                   |                    |           |
|          | 1                                    |                    |           |
|          | Full Name 🛧                          | Position           | U I       |
|          | Microsoft Forms Pro                  |                    |           |
|          | Mike James                           |                    | 88784     |
| $\odot$  | Power Apps Checker Application       |                    |           |
|          | Power Platform Dataflows Common Data | Servic             |           |
| <        |                                      |                    | >         |
| 1 - 4    | of 4 (1 selected)                    | Page 1             | •         |
|          |                                      |                    |           |
| New      | Add                                  | <u>C</u> ancel Rem | ove Value |

14) Select the 'to' recipient and click on 'Add'.

| Look Up Records<br>Enter your search criteria.                           | ×                                      |
|--------------------------------------------------------------------------|----------------------------------------|
| Look for Account  Look in Account Lookup View  Search Search for records | Show Only My Records                   |
| Account Name                                                             | Email ()                               |
| Tesco                                                                    | ameydeo@ymail.cor                      |
| test_5e09f2e6-1b93-48c9-a795-d8e38                                       | 7ef56b5                                |
| A. Datum                                                                 | vlauriant@adatum.cc                    |
| <                                                                        | ···· - · · · · · · · · · · · · · · · · |
| 1 - 50 of 90 (1 selected)                                                | A A Page 1                             |
| Select Tesco Remove                                                      |                                        |
| New                                                                      | Add <u>C</u> ancel                     |
| Team III Details                                                         | Exclude Users                          |
|                                                                          | To Tesco                               |

15) Here, we want to send the email notification to all the contacts that are associated with 'Account', so we will select the primary entity as 'Account' and select 'Record URL (Dynamic)' from the list. Similarly, we can select any related entity as shown in the below image.

|    | ^ | Form Assistant                    |
|----|---|-----------------------------------|
|    |   | Dynamic Values 🗸                  |
| 1  |   | Dynamic Values                    |
|    |   | Operator:                         |
|    |   | Set to 🗸                          |
|    |   | Look for:                         |
|    |   | Customer (Account) ~              |
| ]  |   | Record URL(Dynamic)               |
| Į. |   | X   🕈 🔻                           |
|    | 1 | Record URL(Dynamic)(Customer (A 🥎 |
|    |   | ~                                 |
|    |   | Default value:                    |
|    |   |                                   |
|    |   | ОК                                |
|    |   |                                   |

| Create Notification Request |                                           |        |  |  |  |
|-----------------------------|-------------------------------------------|--------|--|--|--|
| From                        | Mike James                                | То     |  |  |  |
| сс                          |                                           | DC BCC |  |  |  |
| Related Record Settings     |                                           |        |  |  |  |
| Primary Record Reference    | {Record URL(Dynamic)(Customer (Account))} |        |  |  |  |
| Related Notification Au     |                                           |        |  |  |  |

16) Next step is to define the related recipients for receiving the email notification. For this, you will have to enter a logical name of 1:N relationship that account holds with contact. Navigate to Advanced Settings → Customizations → Customize the system.

17) Look for Account entity  $\rightarrow$  1:N relationship.

| Solution: Defaul                                                  |               |
|-------------------------------------------------------------------|---------------|
| Solution Default Solution                                         |               |
| Components                                                        | ^             |
| Account                                                           | իր<br>Account |
| Charts                                                            |               |
| Relation<br>■■ N:1 Relation<br>■■ N:1 Relation<br>■■ N:N Relation | onsh          |

## 18) Look for the below relationship and open it.

|  | Schema Name            | Primary Entity | 1     | Related Entity ↑ | Type of Behavior      |
|--|------------------------|----------------|-------|------------------|-----------------------|
|  | Incident_customer_acc  | Account        |       | Case             | Parentai              |
|  | account_IncidentResol  | Account        |       | Case Resolution  | Parental              |
|  | account_connections1   | Account        |       | Connection       | System                |
|  | account_connections2   | Account        |       | Connection       | System                |
|  | contact_customer_acc   | Account        |       | Contact          | Parental              |
|  | contract_billingcustom | Account        | Accou | ntontract        | Referential, Restrict |

19) Copy the name of the relationship.

| Relationship<br>Account to Cor              | ntact                                                  | Working on solution                  |
|---------------------------------------------|--------------------------------------------------------|--------------------------------------|
| Common<br>Common<br>Information<br>Mappings | General<br>Relationship Definition<br>Primary Entity * | n<br>Account Related Entity* Contact |
|                                             | Name *                                                 | contact_customer_accounts            |
|                                             | Searchable                                             | Yes                                  |
|                                             | Hierarchical                                           | No                                   |

20) Now, navigate back to properties page and paste the name of this relationship into the below field. Similarly, if you want the audience to be of type more than one relationship then you can define multiple relationship as comma separated.

| Create Notification Request    |                                           |       |  |  |
|--------------------------------|-------------------------------------------|-------|--|--|
| From                           | 🕹 Mike James                              | То    |  |  |
| сс                             |                                           | BCC   |  |  |
| Related Record Settin          | gs                                        |       |  |  |
| Primary Record Reference       | {Record URL(Dynamic)(Customer (Account))} |       |  |  |
| Related Notification Audiences |                                           |       |  |  |
| Include Users Relations        |                                           | Exclu |  |  |
| Related Email Recipients       |                                           |       |  |  |
| To Relations                   | contact_customer_accounts                 |       |  |  |
| CC Relations                   |                                           | BCC F |  |  |
| Email Content                  |                                           |       |  |  |

21) Enter a valid subject and relevant message for an email.

| Create Notification Request                     |                           |  |  |  |  |  |  |
|-------------------------------------------------|---------------------------|--|--|--|--|--|--|
| Related Email Recipien                          |                           |  |  |  |  |  |  |
| To Relations                                    | contact_customer_accounts |  |  |  |  |  |  |
| CC Relations                                    |                           |  |  |  |  |  |  |
| Email Content Subject *                         | Invoice paid              |  |  |  |  |  |  |
| Hi,                                             |                           |  |  |  |  |  |  |
| We confirm that the invoice<br>Regards,<br>Mike | is paid                   |  |  |  |  |  |  |

22) Once this is done, click on 'Save and Close'.

| File  | Save and Close              |
|-------|-----------------------------|
|       | Save and Close              |
|       | Process: Invoice alert      |
| 4     | Create Notification Request |
| Notif | fication Settings           |

23) Next, click on **'Save'** and the activate the workflow.

| Save and Clos                                                                                                 |                                                                                                    | 클 Solution Layers                    |
|----------------------------------------------------------------------------------------------------|----------------------------------------------------------------------------------------------------|--------------------------------------|
| Imon<br>Information<br>Audit History<br>Solution Health Rules<br>Solution Health Rules                        | General       Administration       Notes         Workflow Job Retention       Image: Completed workflow jobs (to save disk space) | ☑ Reco<br>□ Reco<br>□ Reco<br>□ Reco |
| Entities<br>Workflow Triggers<br>Messages<br>Messages<br>Messages<br><b>cess Sessions</b><br>Process Sessions | Add Step                                                                                                    |                                      |

### Message

As you have seen every Alert can have multiple messages attached to it. As soon you are done creating an Alert, you can add messages to it. For instance, if you create an alert **Holiday**, now you can add multiple messages under it. For eg. Holiday on 30<sup>th</sup> June, Holiday on 20<sup>th</sup> July, etc.

| 🔚 Sa       | ve 🛱 Save & C | Close | 🗓 Delete | 🖔 Refresh | 🖄 Share | 🖾 Email a Link | ₀⁄ª Flow ∨ | 🖷 Word Templates 🗠 | 🔟 Run Report | $\vee$          |
|------------|---------------|-------|----------|-----------|---------|----------------|------------|--------------------|--------------|-----------------|
| Ho<br>Aler | liday         |       |          |           |         |                |            |                    |              |                 |
| Gen        | eral Related  |       |          |           |         |                |            |                    |              |                 |
|            | Name          | *     | Holiday  |           |         |                |            |                    |              |                 |
|            | Alert Type    | *     | Announce | ment      |         |                |            |                    |              |                 |
|            |               |       |          |           |         |                |            |                    |              |                 |
| М          | essages       |       |          |           |         |                |            |                    |              | + New Message 💍 |

#### Note: Message cannot exist independently without an Alert.

1. Click on add new message and a New Message page will open.

| Har Save & Close or or Flow ∨ |            |         |                  |                      |                    |        |
|-------------------------------|------------|---------|------------------|----------------------|--------------------|--------|
| New Message                   |            |         | Active<br>Status | New<br>Status Reason | Sam Kumar<br>Owner | $\sim$ |
| General Notification          |            |         |                  |                      |                    |        |
| Name *                        |            |         |                  |                      |                    |        |
| Alert * 🗘 Holiday             |            |         |                  |                      |                    |        |
| Process Start Date *          |            |         |                  |                      |                    | 1      |
|                               |            |         |                  |                      |                    |        |
| Notification Message          |            |         |                  |                      |                    |        |
| Message Text *                | Language * | Select  |                  |                      | *                  |        |
|                               |            |         |                  |                      |                    |        |
|                               |            | English |                  |                      | _                  |        |
|                               |            | Select  |                  |                      | -                  |        |

Enter the value in fields:

- i. Name: This is the name of the message you are trying to create.
- **ii.** Alert: This is the Alert for which you are creating the message.
- iii. **Message Text:** Enter the message you would like to display in the notification or send to the users as email. Users can also pass dynamic values here for e.g. Account {name} has been created, where {name} stands for Account's name.
- iv. Alert Level: This can be categorized as Information, Warning and Critical. This determines the severity level of the Alert you are trying to create.
- v. Alert As: This is the mode of notifying your users. It can be done as:
  - **a. Pop-Up:** The notification with message will pop-up as soon you open a record.
  - **b.** Form Notification: The notification with message will be displayed under the ribbon in Form.
  - c. Email Notification: The message will be sent to the users through email.
- vi. Email Workflow: If the 'Email Notification' is selected in 'Alert As' field then the user needs to create an OOB workflow for sending an email. We can send email notification to not only the CRM users but also the customers as well.

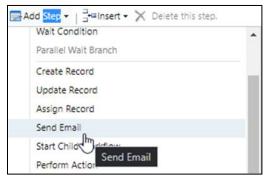

| General Administ                                                                        | ration Notes                                                                                                    |                             |                                           |   |
|-----------------------------------------------------------------------------------------|----------------------------------------------------------------------------------------------------|-----------------------------|-------------------------------------------|---|
|                                                                                         | operties                                                                                                    |                             |                                           |   |
| Process Name *                                                                          | Send Email Notification                                                                                                    | Entity                      | Alert                                     |   |
| Activate As                                                                             | Process 🗸                                                                                                    | Category                    | Workflow                                  |   |
| Available to Ru                                                                         | n                                                                                                    | Options for A               | Automatic Processes                       |   |
|                                                                                         | flow in the background (recommended)                                                                                                    | Scope                       | Organization 🗸                            |   |
| As an on-der                                                                            |                                                                                                    | Start when:                 | Record is created                         |   |
| As a child pro                                                                          |                                                                                                    |                             | Record status changes                     |   |
| Workflow Job F                                                                          | Retention / delete completed workflow jobs (to save disk space)                                                                                                    |                             | Record is assigned                        |   |
| Matomaticali                                                                            | v delete completed worknow jobs (to save disk space)                                                                                                    |                             | Record fields change     Select           |   |
|                                                                                         |                                                                                                    |                             | Record is deleted                         |   |
| 🚍 Add Step 👻 🛛                                                                          | ←=Insert → 🗙 Delete this step.                                                                                                    |                             |                                           |   |
| Send Email                                                                              |                                                                                                    |                             |                                           |   |
|                                                                                         |                                                                                                    |                             |                                           |   |
|                                                                                         | Create New Mercage Y Set Properties                                                                                                    |                             |                                           |   |
| Send email:                                                                             |                                                                                                    |                             |                                           |   |
| Send email:<br>Process:                                                                 | Send Email Notification                                                                                                    |                             |                                           |   |
| Send email:                                                                             | Send Email Notification                                                                                                    |                             |                                           |   |
| Process: Send E                                                                         | Send Email Notification<br>mail                                                                                                    |                             |                                           |   |
| Process: Send E                                                                         | Send Email Notification                                                                                                    |                             |                                           |   |
| Send email:<br>Process:                                                                 | Send Email Notification<br>mail                                                                                                    |                             |                                           |   |
| Send email:<br>Process: Send E<br>From<br>To                                            | Send Email Notification<br>mail                                                                                                    |                             |                                           | _ |
| Process: Send E                                                                         | Send Email Notification<br>mail                                                                                                    |                             |                                           |   |
| From<br>Cc                                                                              | Send Email Notification<br>mail                                                                                                    |                             |                                           | _ |
| Send email:<br>Process: 3<br>Send E<br>From<br>To<br>Cc<br>Bcc                          | Send Email Notification<br>mail                                                                                                    |                             |                                           |   |
| From<br>Cc<br>Subject                                                                   | Send Email Notification mail  John Watson  (Owning User(Record (Account))))  Account Overdue                                                                                |                             |                                           |   |
| Send email:<br>Process: 3<br>Send E<br>From<br>To<br>Cc<br>Bcc                          | Send Email Notification mail  John Watson  (Owning User(Record (Account))))  Account Overdue                                                                                | نة <u>م</u> . م. م          | A 🗸 📔 Insert Article 😪 Insert Hyperlink   |   |
| Send email:<br>Process: Send E<br>Send E<br>From<br>To<br>Cc<br>Bcc<br>Subject          | Send Email Notification mail  John Watson  (Owning User(Record (Account))))  Account Overdue                                                                                | € <u>₹</u> <b>∆</b> • A°• A | 🗛 🗸 📔 Insert Article 🥵 Insert Hyperlink   |   |
| Send email:<br>Process: Send E<br>Send E<br>From<br>To<br>Cc<br>Bcc<br>Subject<br>K B C | Send Email Notification<br>mail      John Watson      [Owning User(Record (Account)))]      Account Overdue      B / 및   ≣ ≣ ≣   ∰ ≣ ≣   ∰      g User(Record (Account)))], |                             | A - I 📑 Insert Article 😪 Insert Hyperlink |   |
| Send email:<br>Process: Send E<br>Send E<br>From<br>To<br>Cc<br>Bcc<br>Subject<br>K B C | Send Email Notification mail  John Watson  (Owning User(Record (Account))))  Account Overdue  B / U   = = = = = = = = = = = = = = = = = =                                   |                             | A - I 🛐 Insert Article 😥 Insert Hyperlink |   |
| Send email:<br>Process: Send E<br>Send E<br>From<br>To<br>Cc<br>Bcc<br>Subject<br>K B C | Send Email Notification<br>mail      John Watson      [Owning User(Record (Account)))]      Account Overdue      B / 및   ≣ ≣ ≣   ∰ ≣ ≣   ∰      g User(Record (Account)))], |                             | A 🗸 📔 Insert Article 😒 Insert Hyperlink   |   |

- vii. Process Start Date: Process Start Date is a mandatory field. It is the date from when the notifications start getting created. This date cannot be prior to the date when the message is created. If you enter a previous date you will get the error message Process Start Date should be greater than or equal to current date.
- viii. Process End Date: This is the date when notifications stop getting created. If you leave this field blank the notifications will continue getting created indefinitely. Process end date cannot be before Process Start Date, in case such a value is entered following error comes Process End Date should be greater than or equal to Process Start Date.
  - ix. **Display Until:** It defines for how much period the notification should be displayed. If user hasn't dismissed the notification.
  - **x.** Language: Alert messages can be created in multiple languages.

Note: Languages need to be enabled for creating messages in multiple languages. If the created Notification Messgae (language) is in English then the notification will be displayed only for users whose User Interface language is English.

| General Notification |            |                   |   |
|----------------------|------------|-------------------|---|
| Process End Date     |            |                   |   |
| Notification Message |            |                   |   |
| Message Text *       | Language * | Select            |   |
|                      |            | English<br>Select | • |
|                      |            | Secu              |   |

- xi. Include Users: If you specify the set of users here, alerts will be shown to only these users.
- **xii. Exclude Users:** If you specify the set of users here, alerts will be shown to every user in organization except for these users.
- xiii. Security Roles: If you select security roles here, alerts will be shown to these security roles.
- xiv. Teams: If you select Teams here, alerts will be shown to these teams.

Note:

- If Include Users/Exclude Users/Security Roles are left blank, then the notifications will be shown to everyone.
- Include Users/Exclude Users have priority over Security Roles.

These fields allow you to select your viewing audience for alert message. Dynamics values as well as static values can be selected in these fields.

For example, in below image we can see in **Include Users** field **Owning User** and **Owning User Manager** are selected which are dynamic values and in **Exclude Users** field **'Scott Hamells'** (CRM User) is selected.

| Notification Audience |                                     |   |               |                 |        |
|-----------------------|-------------------------------------|---|---------------|-----------------|--------|
| Include Users         | × Owning User × Owning User.Manager | * | Exclude Users | × Scott Hamells | *      |
| Security Roles        | ×Salesperson                        | • | Teams         | × Sales Team    | *<br>* |
|                       |                                     |   |               |                 |        |

2. After creating a message, save it and click on Activate to make it live.

| 🔚 Save          | 😭 Save & Close                  | ⊘ Activate          | 📋 Delete            | 🖔 Refresh           | 🖻 Share          | 🖾 Email a Link      | ⊿∕ª Flow ∨ | 🖷 Word Templa | ites 🗸 | 💷 Run Report     | $\sim$                        |                    |        |
|-----------------|---------------------------------|---------------------|---------------------|---------------------|------------------|---------------------|------------|---------------|--------|------------------|-------------------------------|--------------------|--------|
| () Click        | Activate to publish this r      | nessage. Once publi | shed, it'll start g | enerating notificat | tions from the F | Process Start Date. |            |               |        |                  |                               |                    |        |
| Holic<br>Messag | lay on 30th Ju<br><sup>Je</sup> | ly                  |                     |                     |                  |                     |            |               |        | Active<br>Status | <b>Draft</b><br>Status Reason | Sam Kumar<br>Owner | $\sim$ |
| Gener           | al Notification                 | Related             |                     |                     |                  |                     |            |               |        |                  |                               |                    |        |
| N               | lame                            | * Holiday on 3      | 30th July           |                     |                  |                     |            |               |        |                  |                               |                    |        |
| А               | lert                            | * 🗘 Holiday         |                     |                     |                  |                     |            |               |        |                  |                               |                    |        |
| P               | rocess Start Date               | * 6/4/2020          |                     |                     |                  |                     |            |               |        |                  |                               |                    |        |
| Not             | ification Message               | 2                   |                     |                     |                  |                     |            |               |        |                  |                               |                    |        |
|                 | 1essage Text                    |                     | 30th July due       | to elections        |                  | l                   | .anguage * | English       | 1      |                  |                               | Ŧ                  |        |
|                 |                                 |                     |                     |                     |                  |                     |            |               |        |                  |                               |                    |        |

#### 3. To edit a message click on **Draft**.

| 🖬 Save            | 🛱 Save & Close   | f Draft   | 🗓 Delete        | 🕐 Refresh       | 🖻 Share | 🖾 Email a Link | s ₀∕ª Flow ∨ | 🖷 Word T | emplates 🗸 | 🗐 Run | Report 🚿         | /                       |                    |       |
|-------------------|------------------|-----------|-----------------|-----------------|---------|----------------|--------------|----------|------------|-------|------------------|-------------------------|--------------------|-------|
| Holida<br>Message | ay on 30th Ju    | ly        |                 |                 |         |                |              |          |            |       | Active<br>Status | Active<br>Status Reason | Sam Kumar<br>Owner | ~     |
| Genera            | Notification     | Related   |                 |                 |         |                |              |          |            |       |                  |                         |                    |       |
| 🖰 Na              | me               | * Holiday | on 30th July    |                 |         |                |              |          |            |       |                  |                         |                    |       |
| ₿ Ale             | ert              | * 🗘 Holi  | day             |                 |         |                |              |          |            |       |                  |                         |                    |       |
| 🔒 Pro             | ocess Start Date | * 6/4/202 | D               |                 |         |                |              |          |            |       |                  |                         |                    | 47111 |
|                   |                  |           |                 |                 |         |                |              |          |            |       |                  |                         |                    |       |
| Notif             | ication Message  |           |                 |                 |         |                |              |          |            |       |                  |                         |                    |       |
| ₿ Me              | essage Text      | * Holiday | on 30th July du | ue to elections |         |                | Language *   |          | English    |       |                  |                         | •                  |       |
|                   |                  |           |                 |                 |         |                |              |          |            |       |                  |                         |                    |       |

Note: You can set state as Draft or edit a message only before Process Start Date. You cannot set the state to Draft or edit that message after the process of creating notifications has started because it becomes Read Only.

| Save 😭 Save & Clos            | e   | 🗳 Draft 🛍 Delete (   | 🕐 Refresh 🖆 Share 🖾 Email a Link 🖋 Flow 💛 🖷 Word Temp           | lates 🗸 🚺 | Run Report 🗠                                          |
|-------------------------------|-----|----------------------|-----------------------------------------------------------------|-----------|-------------------------------------------------------|
| Holiday on 30th Ju<br>Message | ıly |                      |                                                                 |           | Active Active Sam Kumar<br>Status Status Reason Owner |
| Seneral Notification          | R   | elated               |                                                                 |           |                                                       |
| 🗄 Name                        | *   | Holiday on 30th July | ×                                                               |           |                                                       |
| 🖰 Alert                       | *   | 🗘 Holiday            | No changes are allowed after the Process Start Date has passed. |           |                                                       |
| A Process Start Date          | *   |                      |                                                                 |           |                                                       |
|                               |     |                      | ОК                                                              |           |                                                       |

## Notification Message (Languages)

If the created Notification Messgae (language) is in English then the notification will be displayed only for users whose User Interface language is English.

Every Message can have multiple languages if they are enabled by the user in CRM. There are **two** ways to **Create** Notification Message (Language) for Message record.

- 1. When the user saves a Message, the Language record is automatically created and appears in Notification Message Sub-Grid.
- After Message record is created, and user needs to add another language record (which should be different from the existing one).Click on '+ New Language' button on Sub-Grid and Language form will be displayed and you can create a new Notification Message (language) for that particular record.

| Notification Message                  |                 | + New Language 💍 Refresh | : |
|---------------------------------------|-----------------|--------------------------|---|
| $\checkmark$   Message 1 $\checkmark$ | Language $\sim$ |                          |   |
| An account has been created.          | English         |                          |   |
|                                       |                 |                          |   |
|                                       |                 |                          |   |
|                                       |                 |                          |   |
|                                       |                 |                          |   |

Similarly, Notification Message record can be Updated in two ways:

1. Change the **'Message Text'** field in the Message record will update the respective Notification Message record as it is in the **'Language'** field of that Message record.

| Account Create Message<br>Message |  |  | Active<br>Status | Draft<br>Status Reason | max a4d<br>Owner | , |
|-----------------------------------|--|--|------------------|------------------------|------------------|---|
| General Notification Related      |  |  |                  |                        |                  |   |
|                                   |  |  |                  |                        |                  | _ |
| Notification Message              |  |  |                  |                        |                  |   |
|                                   |  |  |                  |                        |                  |   |

2. Select the Notification Message from its Sub-Grid in Message record and click on the 'Edit' button. Notification Message record form will be opened and you can edit the message from that form.

| tification Message                                 |            | 🖉 Edit 🗎 Delete Language 🖻 Share |
|----------------------------------------------------|------------|----------------------------------|
| $oldsymbol{arphi}$ Message $\uparrow$ $\checkmark$ | Language 🗸 |                                  |
| ✓ An account has been created.                     | English    |                                  |
| _                                                  |            |                                  |
|                                                    |            |                                  |
|                                                    |            |                                  |
|                                                    |            |                                  |

Note: The 'Message Text' and 'Language' fields will get reset post deleting the respective Notification Message (Language) record (These two fields will reset only after the user refreshes the message record page).

For example, for Multi-Language message, consider there are total three users in the organisation out of which one user have **French** language enabled as his CRM's User Interface Language. Alerts4Dynamics gives a provision through which alert message can be added in user's preferred language (French in this example) to be shown to the respective user. In addition, the users that do not have a **'French'** language enabled as their CRM's User Interface language will not be able to see the French message.

## Message Type

There are two Message Types in Alerts4Dynamics:

- 1. Simple (by default)
- 2. Advanced
- 3.

#### Simple:

In Simple mode, user can configure the notifications like Message Text, specifying notification audience which can dynamic users, teams and security roles as well.

For Notification and Email Audiences we can select user type lookup fields which are available on the entity form will be shown in the Include Users, Exclude Users dropdown and for teams, similarly to user we can select team lookups fields.

| Ger | eral Notification   |   |        |            |        |   |
|-----|---------------------|---|--------|------------|--------|---|
|     | Name                | * |        |            |        |   |
|     | Message Type        | * | Simple |            |        |   |
|     | Alert               | * |        |            |        |   |
|     | Process Start Date  | * |        |            |        |   |
|     | Process End Date    |   |        |            |        |   |
|     |                     |   |        |            |        |   |
| N   | otification Message | 9 |        |            |        |   |
|     | Message Text        | * |        | Language * | Salart | • |

#### Advanced:

In Advanced mode, conside a scenario in which the alert is configured for Invoice but we want the notification to be shown on related Account record.

Similarly, we want the Notification and Email Audiences related to the account like **'One to Many'** and **'Many to Many'** relationship.

|    | tive Lead Messa<br>ssage | ge |                     | Active<br>Status | Draft<br>Status Reason |
|----|--------------------------|----|---------------------|------------------|------------------------|
| Ge | neral Notification       | R  | alated              |                  |                        |
|    | Name                     | *  | Active Lead Message |                  |                        |
|    | Message Type             | *  | Advanced            |                  |                        |
|    | Workflow                 | *  | Active Lead Alert   |                  |                        |
|    | Alert                    |    | Q. Open Leads       |                  |                        |
|    | Process Start Date       | *  | 6/3/2020            |                  |                        |
|    | Process End Date         |    |                     |                  |                        |

| Process: Active Lead Alert  The recommend using Microsoft Flow instead of background workflows. Click here to start building Flows!  Common  Common | Alerts4Dynamics – User Manual                                                                                                    |
|----------------------------------------------------------------------------------------------------|----------------------------------------------------------------------------------------------------|
| Process Sessions          As a child process           Record stat         Record stat         Process Sessions          Record stat         Process Sessions          Process Sessions          Record stat                                                                                                    | Click here to start building Flows! Notes  re Lead Alert  ress  category  category  Workflow  options for Automatic Processes  scope  organization  start when:  Record is created  Record is assigned |

## Notifications

Every alert message is shown to the users as Notifications. The **Notifications** button is on the ribbon and can be accessed from anywhere in the CRM.

#### Note: Notification button appears only when you have active notifications in the system.

Whenever there is a new notification a **red dot** comes on the Notification button. Once the notification is read this **red dot** disappears.

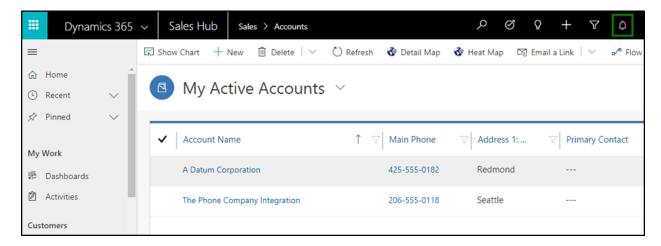

Notifications can be seen by clicking on Notification button.

| Dynamics 365  | ✓ Sales > Accounts P Ø Q                                                                                                    | Alerts4Dynamics ×                                                                          |
|---------------|----------------------------------------------------------------------------------------------------|--------------------------------------------------------------------------------------------|
| =             | $\fbox{Show Chart} + \texttt{New}  \textcircled{1}  \texttt{Delete} \   \ \lor \qquad \textcircled{O} \ \texttt{Refresh} \qquad \textcircled{Small a Link} \   \ \lor \qquad \texttt{or}^{\texttt{e}} \ \texttt{Flow} \ \lor \qquad \textcircled{1} \ \texttt{Run Report}$ | All 🚫 Critical 🛕 Warning ① Information                                                     |
| ☆ Home        | A Martine Accounts of                                                                                                    | Announcement ×                                                                             |
| 🕒 Recent 🗸 🗸  | My Active Accounts ~                                                                                                    | Hurricane heading towards Oklahoma. Impact estimated on                                    |
| 🖈 Pinned 🗸 🗸  |                                                                                                    | 30th June                                                                                  |
| My Work       | ✓     Account Name     ↑     ♥     Main Phone     ♥     Address 1: City     ♥     Print                                                                                                    | T   Birla Sons and Company.  14 minutes ago  Check relationship type on all active account |
| Dashboards    | 20 20 Printing Inc & Sons                                                                                                    |                                                                                            |
| 2 Activities  | A All American Travel Inc & Sons                                                                                                    | No invoice<br>18 minutes ago<br>Check all paid invoices                                    |
| Customers     | A R Packaging & Sons                                                                                                    | ① Announcement X                                                                           |
| Accounts      |                                                                                                    | Holiday on 4th July                                                                        |
| A Contacts    | Birla Sons and Company                                                                                                    |                                                                                            |
| Sales         |                                                                                                    |                                                                                            |
| 🌾 Leads       |                                                                                                    |                                                                                            |
| Opportunities |                                                                                                    |                                                                                            |
| ペ Competitors |                                                                                                    |                                                                                            |
| Collateral    |                                                                                                    |                                                                                            |
| 🗟 Quotes      |                                                                                                    |                                                                                            |
| 🗎 Orders      | All # A B C D E F G H I J K L M N O P                                                                                                    |                                                                                            |
| S Sales       | 1 - 4 of 4 (0 selected)                                                                                                    | Dismiss All                                                                                |

**Dismiss Notifications:** Notifications can be dismissed at any time. Notifications can be dismissed in two ways:

1. Dismiss alerts individually: Every alert can be dismissed individually by clicking on cross icon next to

| it. |
|-----|
|     |
|     |

| Dynamics 365                                                                         | ✓ Sales > Accounts           ☑ Show Chart.         + New      | Refresh 🛛 😨 Email a Link 🗌 🗸 | P C Q -                   | Alerts4Dynamics ×                                                                                     |
|--------------------------------------------------------------------------------------|---------------------------------------------------------------|------------------------------|---------------------------|----------------------------------------------------------------------------------------------------|
| <ul> <li>G Home</li> <li>G Recent</li> <li>✓</li> <li>✓ Pinned</li> <li>✓</li> </ul> | My Active Accounts ~                                          |                              |                           | Announcement<br>3 minutes ago<br>Hurricane heading towards Oklahoma. Impact estimated on<br>30th June |
| My Work                                                                              | ✓ Account Name                                                | ↑ 🐨 🛛 Main Phone             | ♥ Address 1: City ♥ Print | Birla Sons and Company     14 minutes ago     Check relationship type on all active account           |
| # Dashboards                                                                         | 20 20 Printing Inc & Sons<br>A All American Travel Inc & Sons |                              |                           | Vivo Invoice<br>18 minutes ago<br>Check all paid invoices                                             |
| Customers                                                                            | A R.Packaging & Sons                                          |                              |                           | O Announcement<br>22 minutes ago<br>Holiiday on 4th July                                              |
| Accounts<br>A Contacts                                                               | Birla Sons and Company                                        |                              |                           | Holiday on 4th July                                                                                   |
| Sales                                                                                |                                                               |                              |                           |                                                                                                    |
| Copportunities                                                                       |                                                               |                              |                           |                                                                                                    |
| R Competitors                                                                        |                                                               |                              |                           |                                                                                                    |
| 🖹 Quotes                                                                             | All # A B C D E F                                             | G H I J K                    | L M N O P                 |                                                                                                    |
| Orders                                                                               | 1 - 4 of 4 (0 selected)                                       |                              |                           | Dismiss All                                                                                           |

2. Dismiss all alerts at once: All the alerts can be dismissed at once by clicking on Dismiss All button.

| =                                                                                                    | 🛱 Show Chart 🕂 New 📋 Delete   🗠 💍 Refresh 🛛 Email a | Link 🍦 🖉 Flow 🗠 📓 Run Report    | All 🚫 Critical 🔥 Warning ① Information                                                                |
|----------------------------------------------------------------------------------------------------|-----------------------------------------------------|---------------------------------|----------------------------------------------------------------------------------------------------|
| <ul> <li>A Home</li> <li>B Recent</li> <li>✓</li> <li>✓</li> <li>✓</li> <li>Pinned</li> <li>✓</li> </ul> | My Active Accounts ~                                |                                 | Announcement<br>3 minutes ago<br>Hurricane heading towards Oklahoma. Impact estimated on<br>30th June |
| My Work                                                                                                  | ✓ Account Name ↑ ♥ Main Plane                       | none 🛛 🐨 Address 1: City 🐨 Prin | Birla Sons and Company<br>14 minutes ago     Check relationship type on all active account            |
| E Dashboards                                                                                             | 20 20 Piniting Inc & Sons                           |                                 | Vivo Invoice     18 minutes ago     Check all paid invoices                                           |
| Customers                                                                                                | A R Packaging & Sons                                |                                 | Announcement<br>22 minutes ago<br>Holiday on 4th July                                                 |
| Accounts<br>R Contacts                                                                                   | Birla Sons and Company                              |                                 | Holiday on 4m July                                                                                    |
| sales                                                                                                    |                                                     |                                 |                                                                                                    |
| ? Leads<br>] Opportunities                                                                               |                                                     |                                 |                                                                                                    |
| R Competitors                                                                                            |                                                     |                                 |                                                                                                    |
| Collateral                                                                                               | All # A B C D E F G H I                             | JKLMNOP                         |                                                                                                    |
| Orders                                                                                                   | All # A B C D E F G H I                             | J K L M N O P                   |                                                                                                    |

Log of Notifications: Log of Read/Dismissed Notifications can be seen by users in the Notification tab.

To see Log of Read/Dismissed notifications, go to Alerts4Dynamics App  $\rightarrow$  Alerts  $\rightarrow$  Select Alert  $\rightarrow$  Select Message  $\rightarrow$  Notification Tab  $\rightarrow$  Select Notification and you can view the status.

Note: Only Alerts4Dynamics Administrator, Alerts4Dynamics Manager and System Administrator can see Log of Notifications.

| General Related                               |                  |   |         |      |                               |     |
|-----------------------------------------------|------------------|---|---------|------|-------------------------------|-----|
| Read Notifications                            |                  | Ö | Refresh | [10] | Run Report $ \smallsetminus $ | < : |
| $\checkmark$   User $\downarrow$ $\checkmark$ | Date $\vee$      |   |         |      |                               |     |
| ⊙ Sam Kumar                                   | 6/1/2020 6:33 PM |   |         |      |                               |     |
|                                               |                  |   |         |      |                               |     |
|                                               |                  |   |         |      |                               |     |
|                                               |                  |   |         |      |                               |     |
|                                               |                  |   |         | _    |                               |     |
| Dismissed Notifications                       |                  | Ö | Refresh | 100  | Run Report ∨                  | 1   |
| $ $ User $\downarrow \vee$                    | Date 🗸           |   |         |      |                               |     |
| O Sam Kumar                                   | 6/1/2020 6:33 PM |   |         |      |                               |     |

## Alerts4Dynamics Logs

This contains the log of errors that occur while enabling Entity Configuration as well as while creating Notifications. To view the logs, go to Alerts4Dynamics App  $\rightarrow$  Alerts4Dynamics Logs

| Home                                                                                            | Active Logs ~                           |                              |                                     | $\nabla$ | Search this view                   | δ |
|-------------------------------------------------------------------------------------------------|-----------------------------------------|------------------------------|-------------------------------------|----------|------------------------------------|---|
| <ul> <li>In Recent</li> <li>✓</li> <li>✓</li> <li>✓</li> <li>✓</li> <li>✓</li> <li>✓</li> </ul> | $\checkmark$   Entity Name $\checkmark$ | Process 🗸                    | Entity Schema Name $\smallsetminus$ |          | Created On $\downarrow~\checkmark$ |   |
| ,                                                                                               |                                         | ReTriggerCreateNotifications |                                     |          | 02-06-2020 20:01                   |   |
| Alerts4Dynamics                                                                                 |                                         | ReTriggerCreateNotifications |                                     |          | 02-06-2020 04:01                   |   |
| 🗘 Alerts                                                                                        |                                         | ReTriggerWorkflows           |                                     |          | 01-06-2020 12:00                   |   |
| Entity Configurations                                                                           |                                         |                              |                                     |          |                                    |   |
| A Notifications                                                                                 |                                         |                              |                                     |          |                                    |   |
| Alerts4Dynamics Logs                                                                            |                                         |                              |                                     |          |                                    |   |
| Configurations                                                                                  |                                         |                              |                                     |          |                                    |   |
| Dicense Registration                                                                            |                                         |                              |                                     |          |                                    |   |

## Notify Failure Configuration

Notify failure will notify the defined users in '**Notify Failure'** setting if there are any failure during creation of notification like incorrect configuration or other similar reasons.

If there are any notification failures, then daily a mail will be sent out to the defined users in the setting.

#### Given below is the step to enable notify failure:

When the user clicks on the **'Activate'** button on License Registration form, **'Configuration Record'** is automatically created and becomes visible under **'Configuration'** entity of Alerts4Dynamics.

After the creation of that record, user can set the Notify Failure (two Options field) value **Yes** or **No** in that record.

By default the field is set as 'No', which means no notification mails about the error logs will be sent.

| A4D Configuration      |         |
|------------------------|---------|
| General Notify Failure | Related |
| Notify Failures        | No      |

When **'Yes'** option is selected, user can see two fields **'To'** and **'From'** which defines to whom the error logs will be send and from whom they will receive the error logs. Here, the error logs contain all the failures in Alerts4Dynamics process and its details in a table format. The error logs will be sent daily at **12:00** am to users mentioned in **'To'** field.

| A4D Configuration<br>Configuration |                |               |
|------------------------------------|----------------|---------------|
| General                            | Notify Failure | Related       |
| Notif                              | y Failures     | Yes           |
| From                               | *              | Jane Doe 🔹    |
| To *                               |                | × John Watson |
|                                    |                |               |

## Contact Us

M/S. INOGIC TECH (INDIA) PVT. LTD.

A/301, Everest Nivara InfoTech Park,

TTC Industrial Area, MIDC, Turbhe

Navi Mumbai, Maharashtra 400705

INDIA

E-mail : crm@inogic.com

Skype : <u>crm@inogic.com</u>

Twitter: @inogic